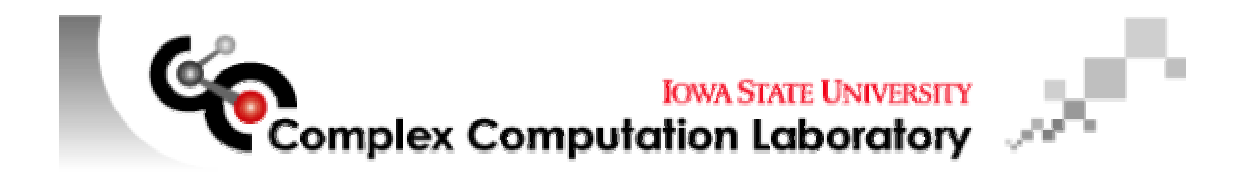

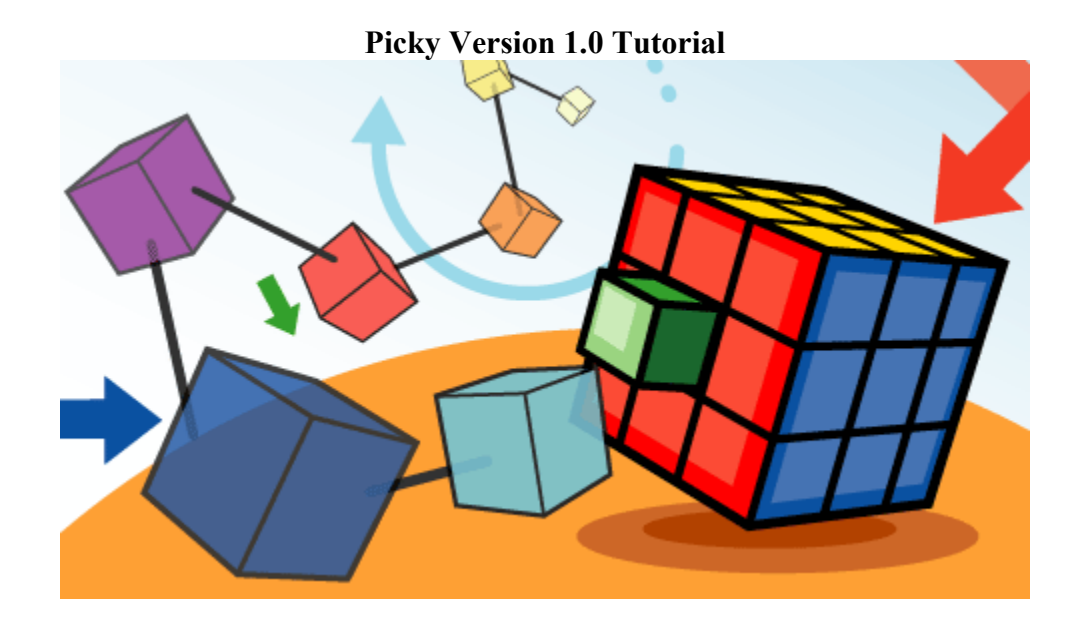

**Hui-Hsien Chou Denise Mooney** 

# **Picky Version 1.0 Tutorial**

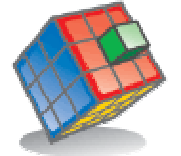

Picky is an oligo design program that alleviates long and monotonous calculations by identifying probes that are very unique and specific to sequence regions. These calculations are based on parameters inputted by the user including optimal probe length, ideal percentage of guanine and cytosine content, salt concentration and the maximum length to which a target sequence matches any non-target sequence. Picky has exceptional computational capability and is user friendly. Macintosh, Unix and PC versions are all available.

### **Introduction to Tutorial**

This tutorial is designed to give users a basic understanding of the functions of Picky for oligo design. Users should be able to perform the following tasks upon completion of the tutorial:

- Load a target gene sequence
- Compute the sequence using parameters defined by the user
- Understand and identify meaning of the various highlighted colors, underlined sequences and text colored sequences
- Pick out a unique sequence based on the program's design

## **Guided Tour of Picky**

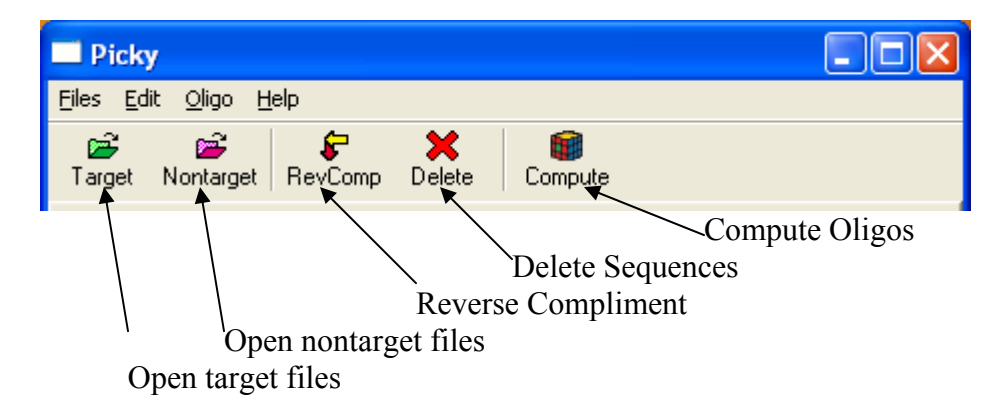

#### **Loading target files**

Picky accepts any sequence of genome as a text file. Simply left click the *Open target files* or select Files > Load target genes from the pull down menu. In this tutorial, we will use the *maize\_est\_contig.seq*, a sequence coming from maize corn. Select the file and choose open. A pop up box will display:

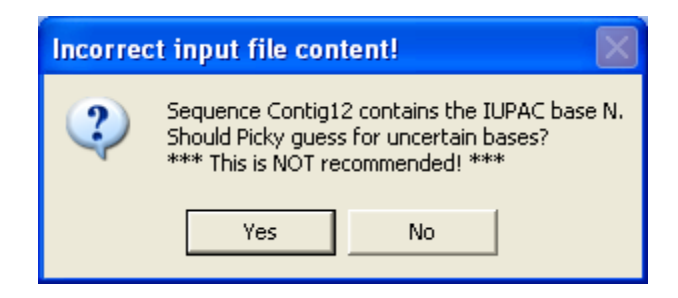

It is always best to input complete base sequences, however, the user may choose whether they want Picky to randomly assign unknown sequences or if they want these unknown bases to remain in the data set. For the purposes of this tutorial, choose *Yes*.

The sequence is now loaded into the program. Use the scroll down menus to view the sequences and numbering.

## **Entering Oligo Design Parameters**

To specify and compute oligo probes left click the *Compute Oligo* or choose Oligo > Compute from the pull down menu. The following screen appears:

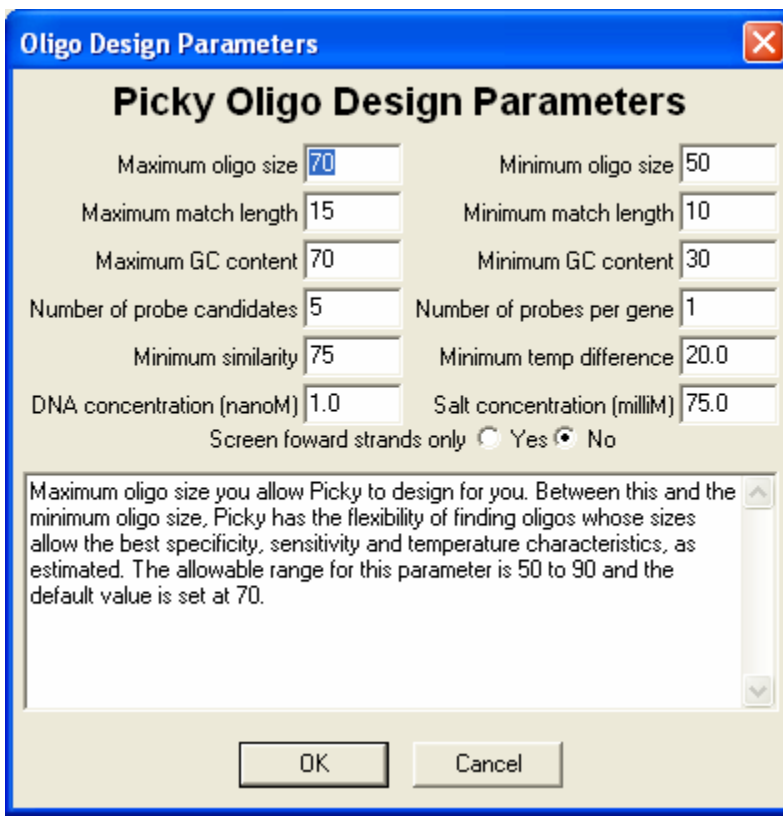

Picky allows the parameters to be specified for oligo size, match length, sensitivity, GC content and melting temperature difference. The following is a description of each set of parameters:

Picky will select oligos based on the constraints specified in terms of length, specificity, sensitivity and temperature performance.

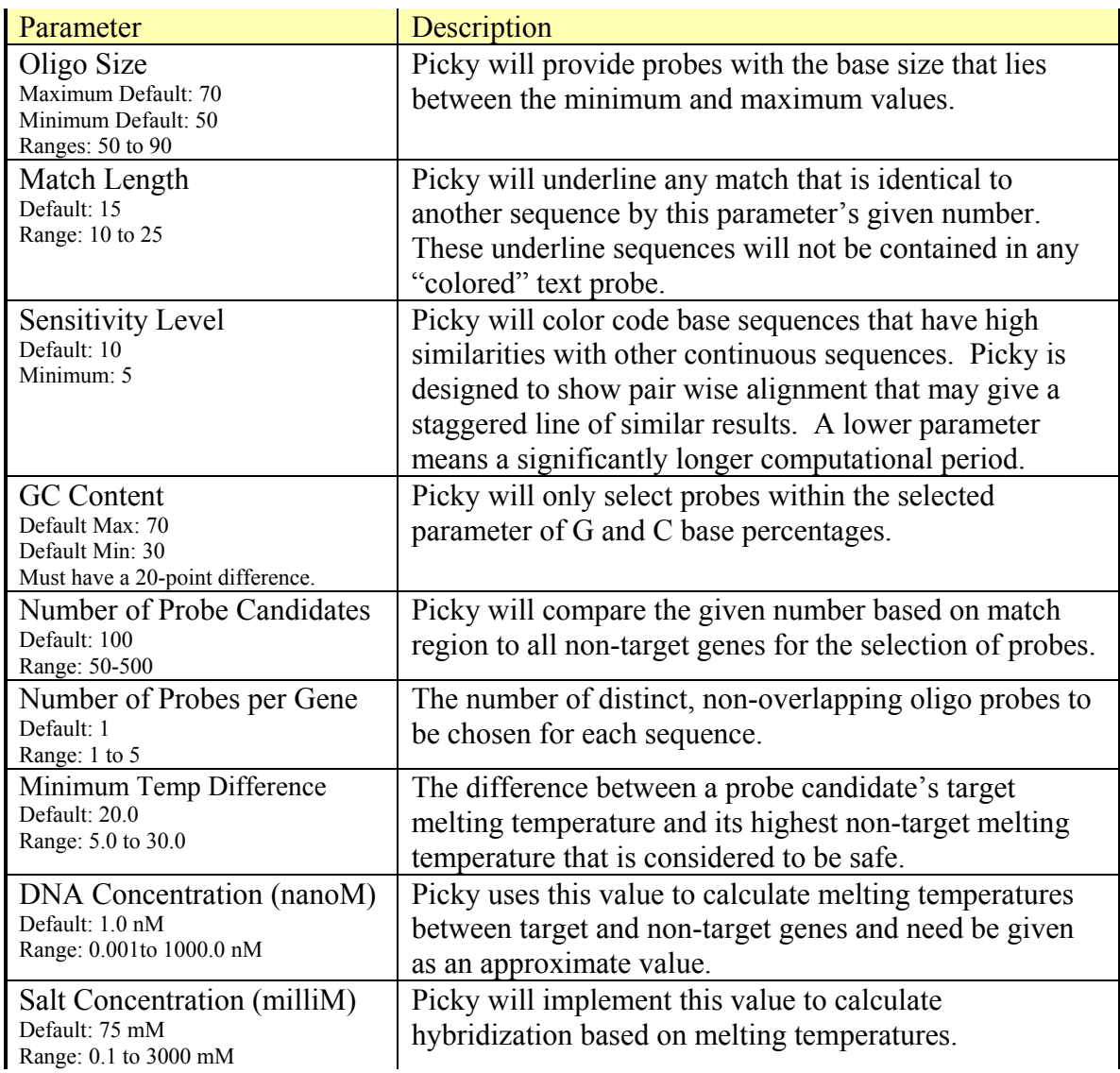

These parameters may have a major effect on the computational time and are also limited to a computer's physical memory. Picky needs roughly 20 times the input data size in order to carry out its computation, e.g., for the Maize input set which is about 2.2M bp, Picky will need about 45M total memory to process this set. Also, when the minimum match length is decreased or when the maximum match length is increased, Picky may require an extended time to run when compared to using the default settings.

Click *OK* on the parameter dialog box.

Two tabs are shown above the output field, one labeled *maize\_est\_contig.seq* and one labeled *Oligo Probes*. Oligo probes for each line appear based on the parameters that have been set. Minimum target temperatures are also shown for each oligo, that is, the temperature in which the probe binds to its complementary strand.

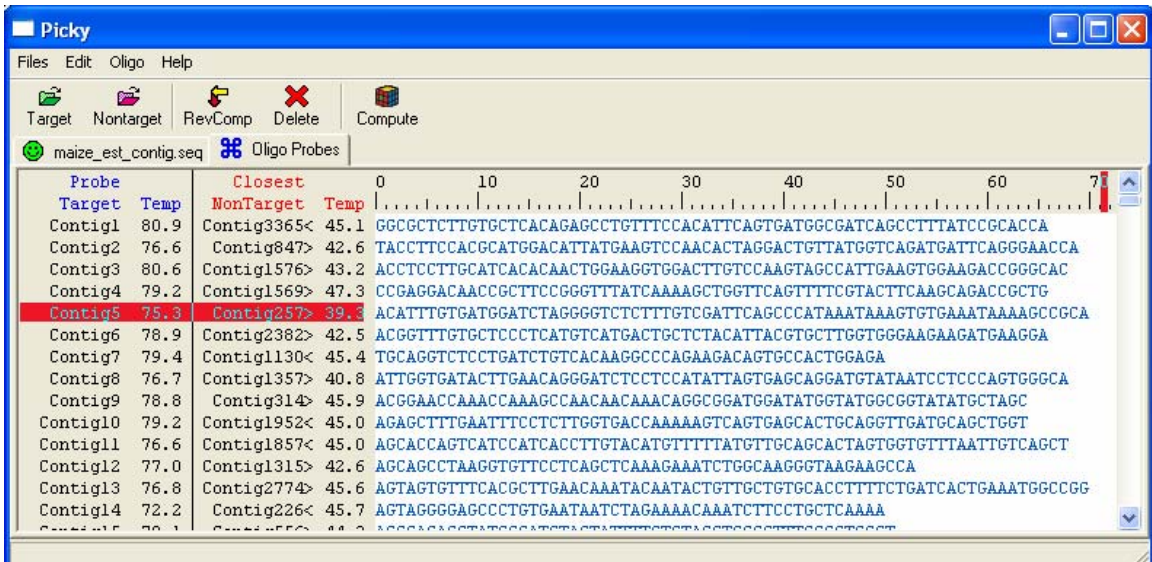

To view the loaded data with color-coded regions, click on the left hand tab of the document field labeled *maiz\_est\_contig.seq*.

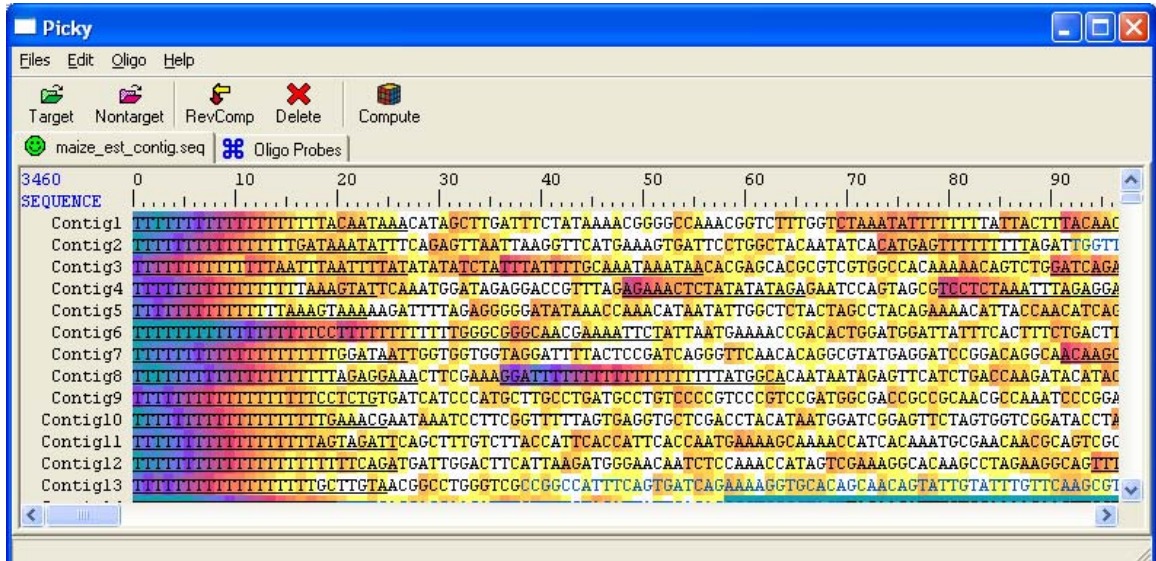

## **Analyzing Loaded Data**

Red underlined regions represent regions that match non-target regions based on the minimum match length specified in the parameter window. These regions are not used in the probes. Oligos that are candidate for oligo probes are identified in blue text. Highlighted regions in the field represent degrees of similarity. The dark colors such as

red, orange and yellow of a high degree of similarity among other sequences while the yellow and white have a small similarity between others.

Double click on any row to bring up a new screen that compares the specified sequence with others.

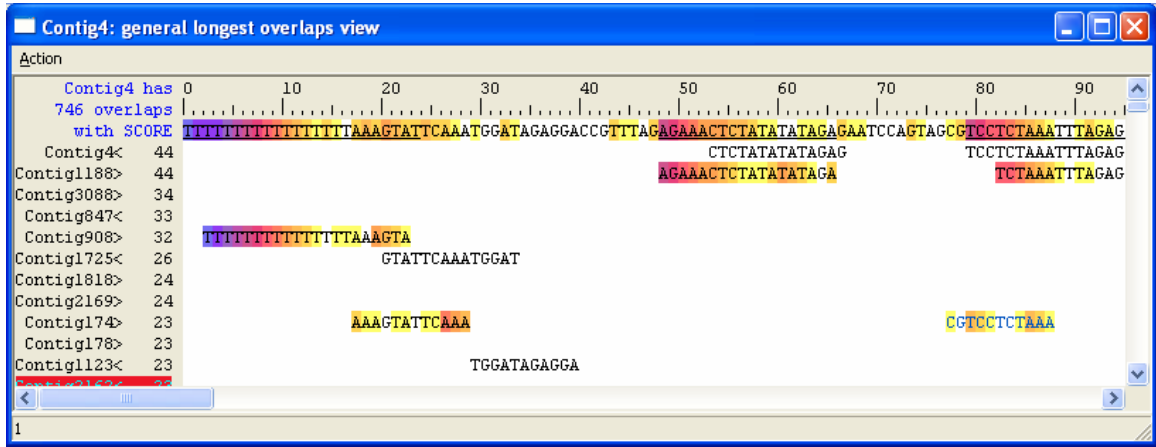

The selected sequence appears in the first row with subsequent sequences listed below, according to specific matching. These sequences were the sequences that appeared with red lines in the previous screen. Use your mouse to roll over any listed sequences. The rest of its sequence appears. You may double-click any sequence again to get another window with the selected sequence at the beginning.

You have completed the Picky Version 1 tutorial. Please stay updated for further versions of Picky at [http://www.complex.iastate.edu.](http://www.complex.iastate.edu/)

> *Complex Computation Laboratory Iowa State University Hui-Hsien Chou Denise Mooney*